## Vejledning til Photofiltre nr.173 Side 1 Tilpasse foto i Photofiltre når man sætter noget op i Libre Draw

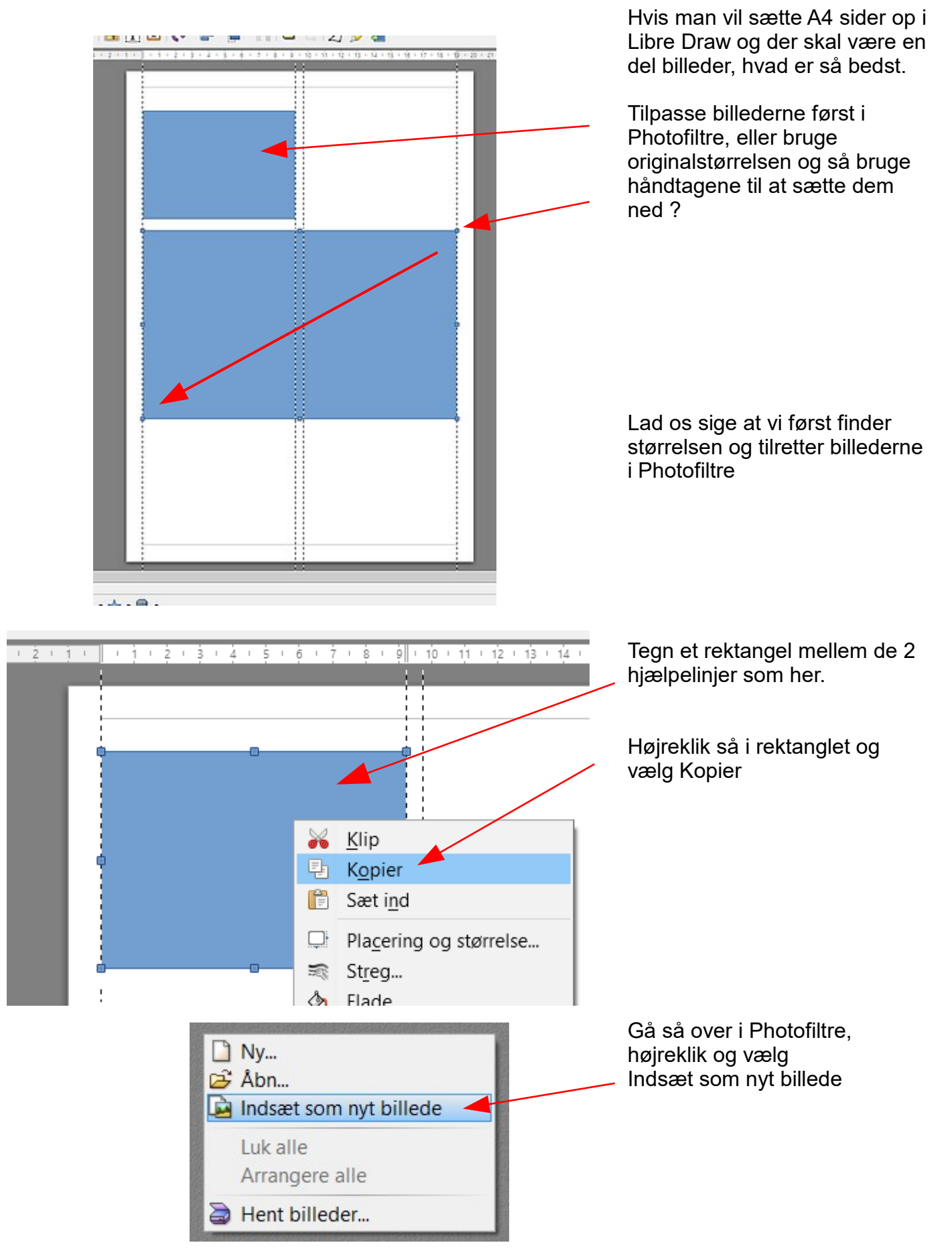

## Vejledning til Photofiltre nr.173

Side 2 Tilpasse foto når man sætter noget op i Libre Draw

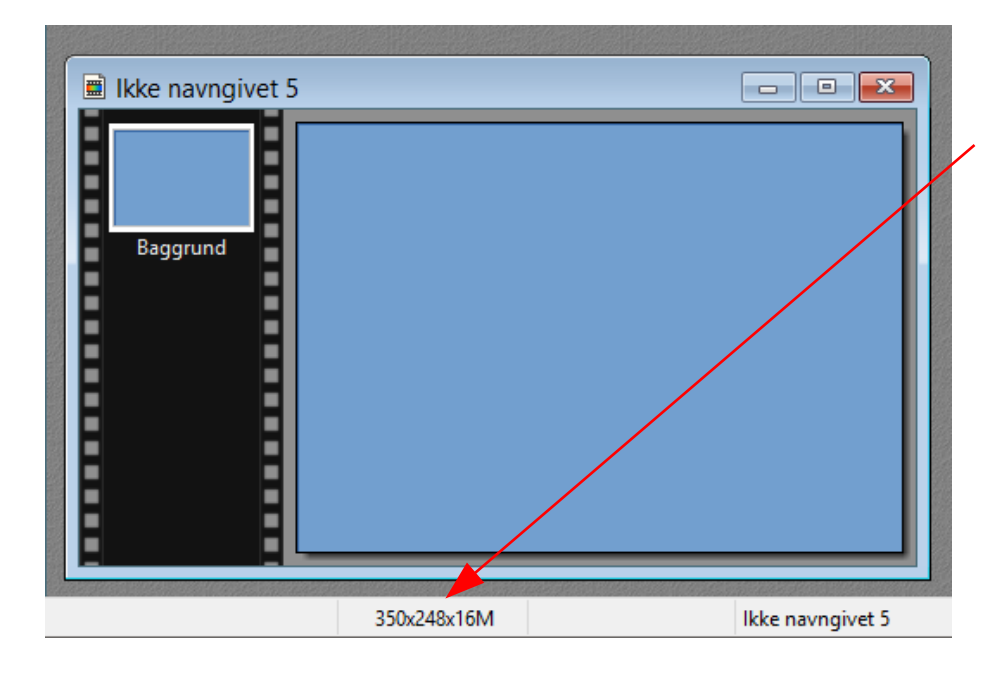

Du kan nu se størrelsen på det du har indsat nederst

**MEN HUSK !!** 

Disse tal skal være de tal du kommer til på DIN computer.

Det er af en eller anden årsag forskelligt fra computer til computer. Men til slut når billederne indsættes i Draw passer målene

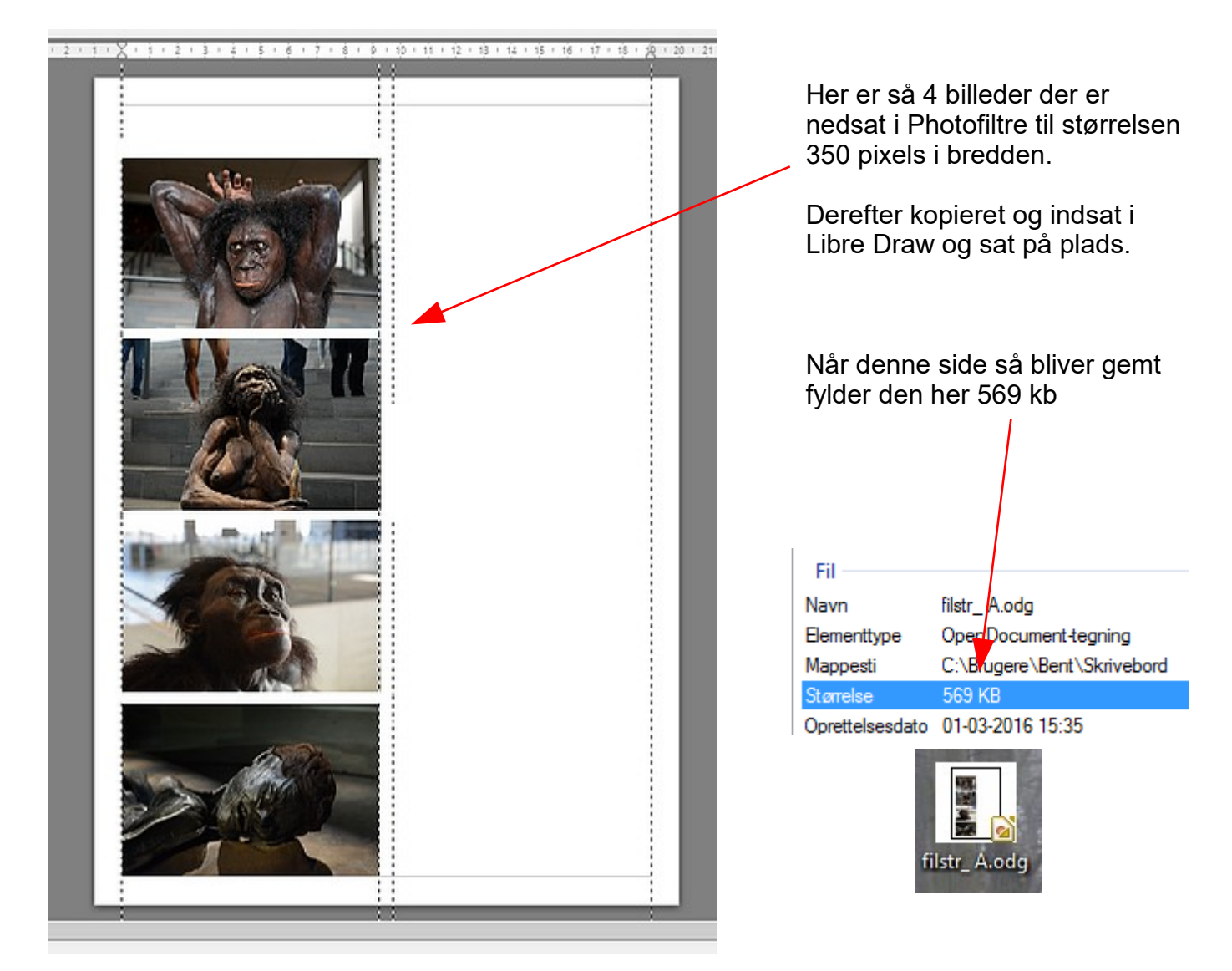

Vejledning til Photofiltre nr.173 Side 3 Tilpasse foto når man sætter noget op i Libre Draw

**EXILES (\* ' = ' = ' = ' = LES EN 2 DE 2** 

Her er så brugt originalbillederne. Originalbillederne er 6000 x 4000 pixels og de fylder

Foto  $1 = 11,2$  Mb  $Foto 2 = 10,7$  Mb  $Foto 3 = 10,1$  Mb Foto  $4 = 8,59$  Mb

De er så sat ind på siden og med håndtagene skaleret ned så de passer imellem de 2 hjælpelinjer.

Denne gang hvor vi har brugt originalbillederne og nedsat dem i størrelse fylder filen **97,4 Mb**

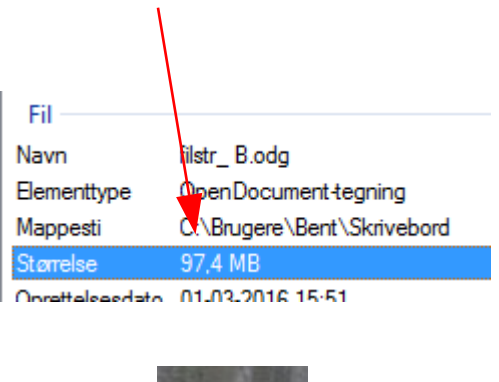

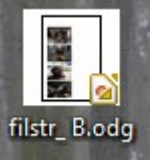

Konklusionen er hermed vist at bruger man originalbillederne og sætter dem ned i dokumentet vil fil størrelsen blive alt for stor og tung at arbejde med. Når man tænker på at dette blot var 1 enkelt A4 side. Så start ALTID med at tilpasse billederne i størrelse til det de skal bruges til. Det er meget nemmere og hurtigere at arbejde med.